# Cisco Business Mobileアプリケーションの概要

# 該当するソフトウェア |バージョン

• Cisco Business Mobileアプリケーション | 1.0.24 <u>[\(App Storeへのリンク\)](https://apps.apple.com/us/app/cisco-business/id1569243325)</u>

## 目的

この記事では、Cisco Business Mobileアプリケーションのリリース時の概要を説明し 、このアプリケーションの詳細な機能へのリンクを紹介します。アプリケーションの アップデートにより、外観と機能が進化することに注意してください。

#### システム要件 Ĩ

Cisco Business Mobileアプリケーションは、iOSバージョン13.0以降を実行するApple iOSベースのデバイスでサポートされています。

Cisco Business Mobileアプリケーションでは、次のシスコビジネスデバイスを管理で きます。

- Cisco Business 220 シリーズ スマートスイッチ
- Cisco Business 250 シリーズ スマートスイッチ
- Cisco Business 350 シリーズ マネージドスイッチ
- Cisco Business 100シリーズアクセスポイント
- Cisco Business 100シリーズメッシュエクステンダ
- Cisco Business 200シリーズアクセスポイント

#### 概要 Ī

Cisco Business Mobileアプリケーションを使用すると、Cisco Businessスイッチとワ イヤレスアクセスポイントをネットワークに導入し、モバイルデバイスからインフラ ストラクチャを管理できます。

#### 前提条件 Ī

アプリの起動時に、アプリはスイッチとメッシュワイヤレスデバイスを最初から設定 するためにのみ機能します。つまり、新しい設定にするか、工場出荷時設定にリセッ トする必要があります。

工場出荷時のリセットを実行する必要がある場合は、デバイスのリセットボタンを15 ~ 20秒間押し続けるだけです。詳細な手順については、次のリンクをクリックしてく ださい。

- [Cisco Business 350シリーズスイッチの手動またはCLIによるリセット](https://www.cisco.com/c/ja_jp/support/docs/smb/switches/Cisco-Business-Switching/kmgmt-2542-how-to-manually-reload-or-reset-a-switch-through-the-command-cbs.html)
- <u>[CBW APを工場出荷時のデフォルト設定にリセットする](/content/en/us/support/docs/smb/wireless/CB-Wireless-Mesh/2120-reset-to-factory-default-cbw.html)</u>

# アプリの概要

Cisco Business Mobileアプリケーションのロゴは、Apple App Storeからダウンロード できます。このアプリをダウンロードして開始し、[Day Zero](https://www.cisco.com/c/ja_jp/support/docs/smb/cloud-and-systems-management/cisco-business-mobile-app/kmgmt3001-Day-Zero-Config-Cisco-Business-Mobile-app.html)の構[成手順に従](https://www.cisco.com/c/ja_jp/support/docs/smb/cloud-and-systems-management/cisco-business-mobile-app/kmgmt3001-Day-Zero-Config-Cisco-Business-Mobile-app.html)います。

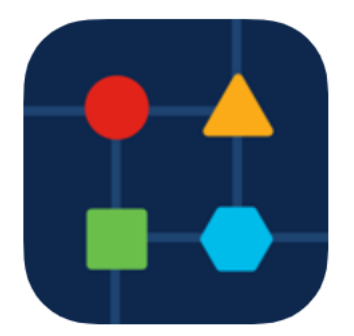

## すべてのサイト

アプリにアクセスするには、オンラインである必要があります。アプリを開くと、各 ネットワークの場所を示す[すべてのサイト]画面に移動します。アクセスするサイトを クリックします。

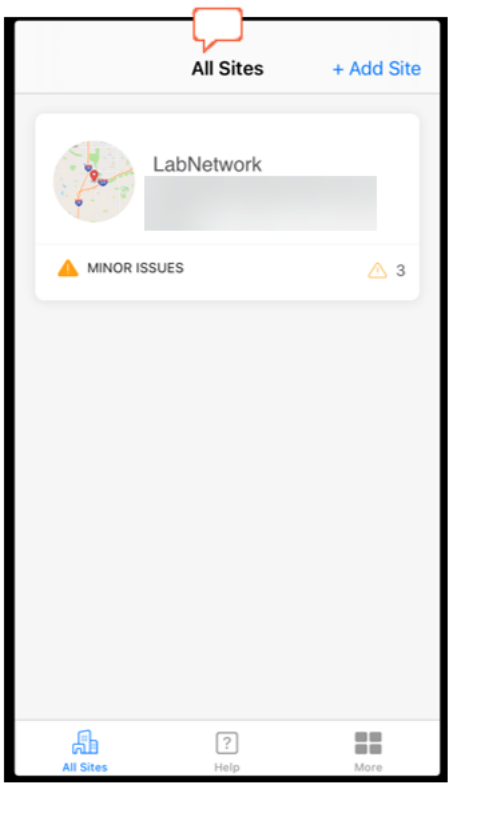

## メニューオプションの概要

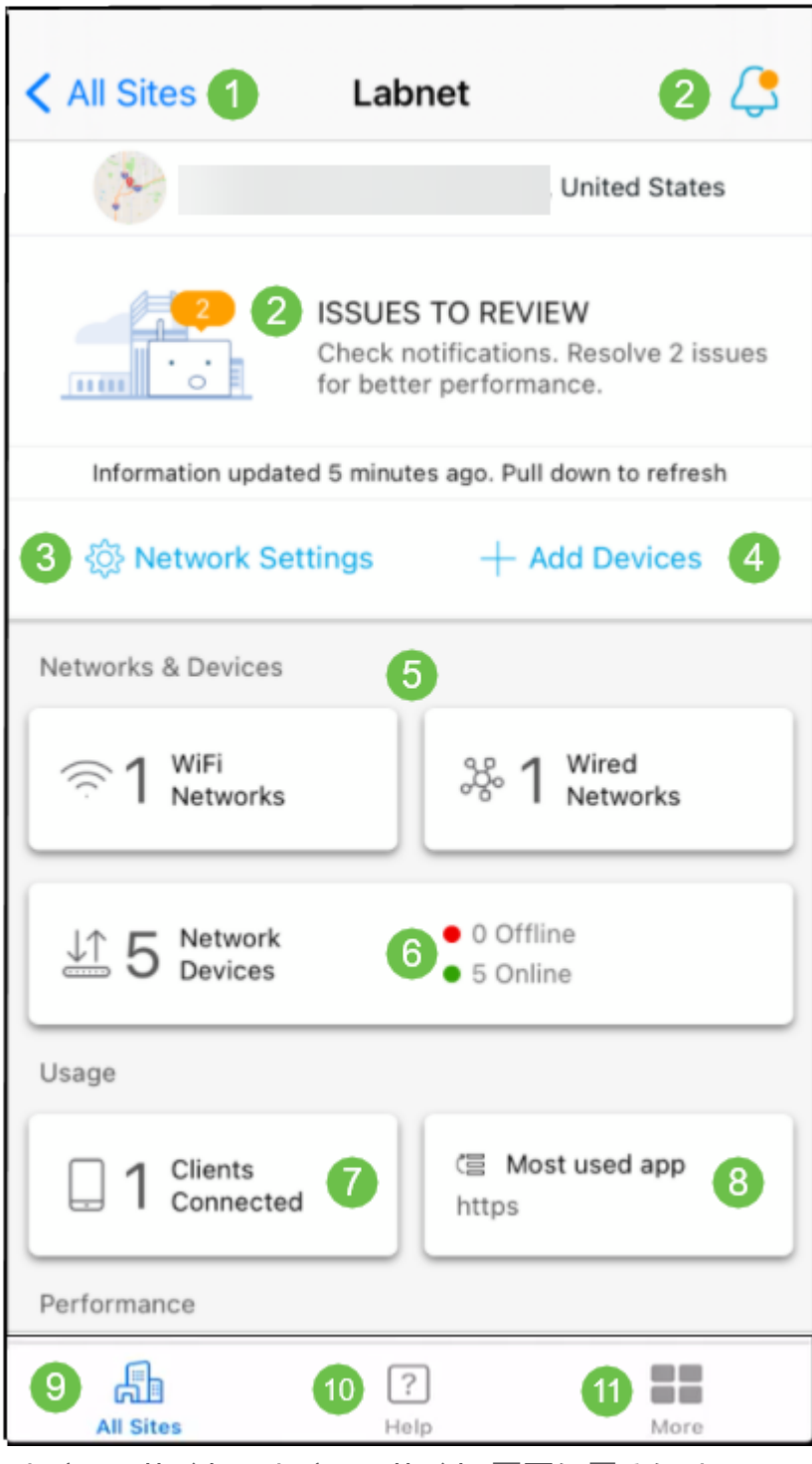

- 1. [すべてのサイト]:[すべてのサイト]画面に戻るには、ここをクリックしてください。
- 2. 通知:アプリで検出されたエラーと警告を表示するためにクリックできる2つの場所で す。
- 3. [ネットワーク設定]:ネットワークとサイトの設定を編集する場合は、ここをクリック してください。
- 4. [デバイスの追加(Add Devices)]:追加デバイスをスキャンし、QRコード/バーコードを スキャンしてデバイスを追加します。
- 5. [ネットワーク情報(Network Informational)]表示:アプリケーションで設定されたWi-FiネットワークとVLANを表示します。これはディスプレイであり、選択できません。
- 6. ネットワークデバイス:ここにネットワークデバイスを表示および管理します。
- 7. Connected Clients:クライアント情報とワイヤレスクライアントの診断を次に示しま す。
- 8. [Most Used App Informational Display]:最もワイヤレス帯域幅を使用したアプリケー ション。これはディスプレイであり、選択できません。
- 9. すべてのサイト クリックすると、[すべてのサイトの概要]ページに戻ります。
- 10. [ヘルプ]:これをクリックすると、ヘルプメニューが表示されます。
- 11. 詳細 クリックしてタッチIDまたは顔認識を有効にするか、デバッグログを有効/無 効にするか、アプリのバージョンに関する情報を検索します。

Cisco Business Mobileアプリケーションに関する詳細な記事をお探しですか。これ以 上見ないで!次のいずれかのタグをクリックすると、そのトピックに直接移動します 。楽しんで!

[トラブルシューティング](https://www.cisco.com/c/ja_jp/support/docs/smb/cloud-and-systems-management/cisco-business-mobile-app/kmgmt-3003-troubleshooting-cisco-business-mobile-app.html) [デバイス管理](https://www.cisco.com/c/ja_jp/support/docs/smb/cloud-and-systems-management/cisco-business-mobile-app/kmgmt3002-Device-Management-Cisco-Business-Mobile-app.html) [Upgrade Firmware](https://www.cisco.com/c/ja_jp/support/docs/smb/cloud-and-systems-management/cisco-business-mobile-app/kmgmt3029-Upgrade-Firmware-Cisco-Business-Mobile-app.html) [ヘルプページ](https://www.cisco.com/c/ja_jp/support/docs/smb/cloud-and-systems-management/cisco-business-mobile-app/kmgmt-3026-cisco-business-app-help-page.html) [デバイスのリブート](https://www.cisco.com/c/ja_jp/support/docs/smb/cloud-and-systems-management/cisco-business-mobile-app/kmgmt-3023-reboot-device-cisco-business-mobile-app.html) [デ](https://www.cisco.com/c/ja_jp/support/docs/smb/cloud-and-systems-management/cisco-business-mobile-app/3024-debug-logs-cisco-business-mobile-app.html) [バッグログ](https://www.cisco.com/c/ja_jp/support/docs/smb/cloud-and-systems-management/cisco-business-mobile-app/3024-debug-logs-cisco-business-mobile-app.html)